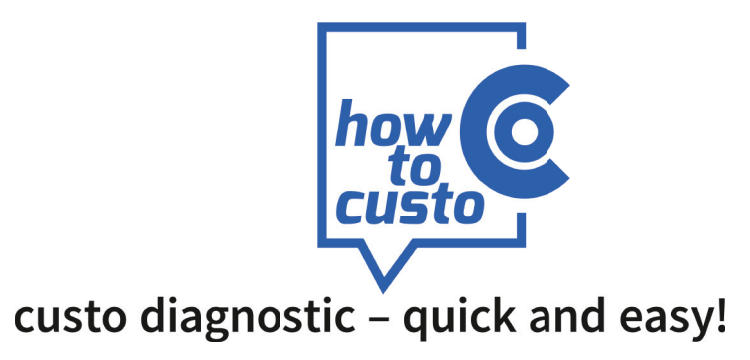

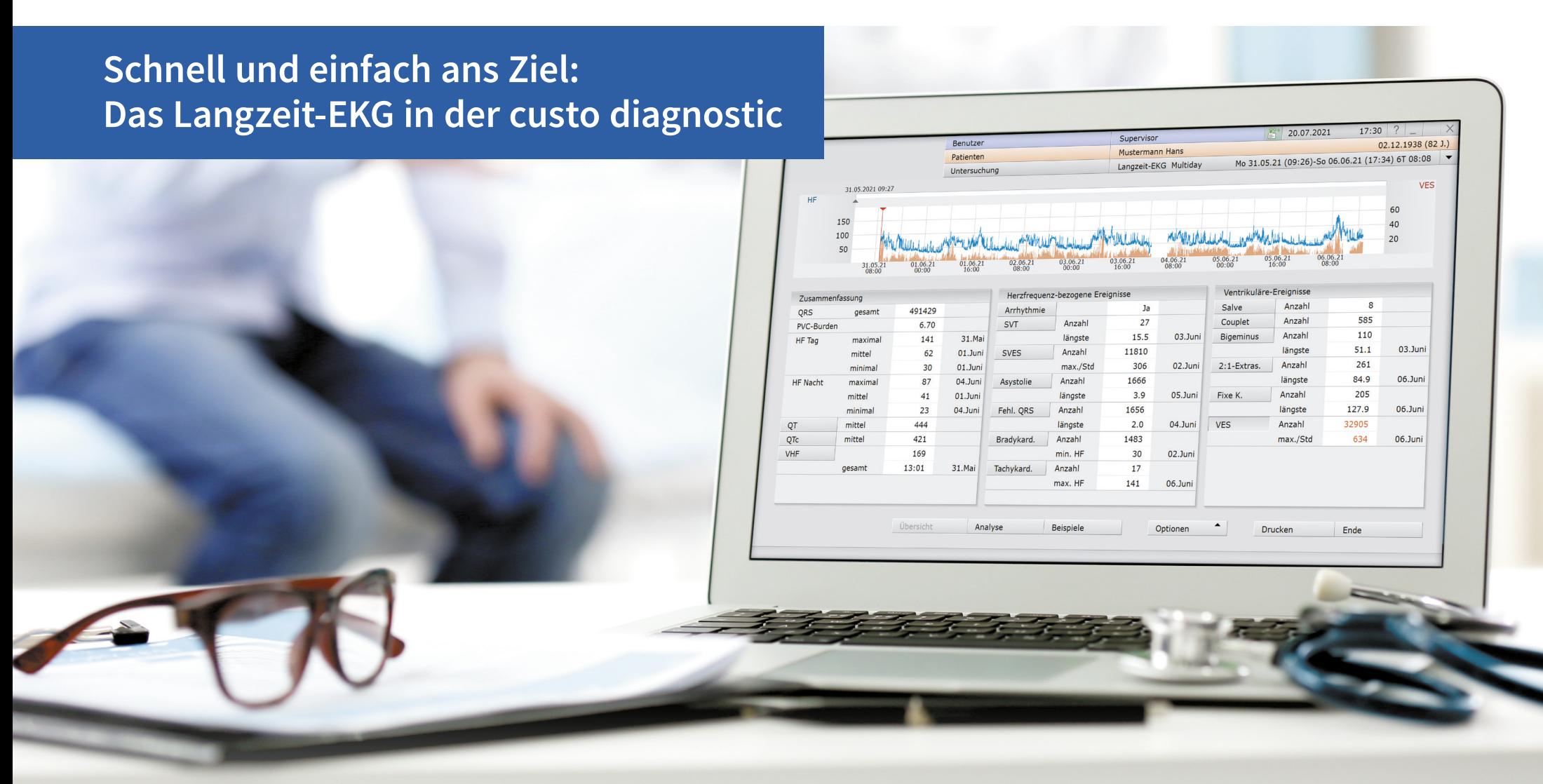

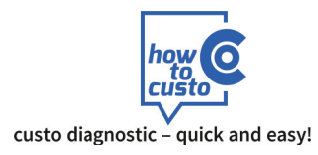

### **1 Überblick über die im LZ-EKG gefundenen Ereignisse**

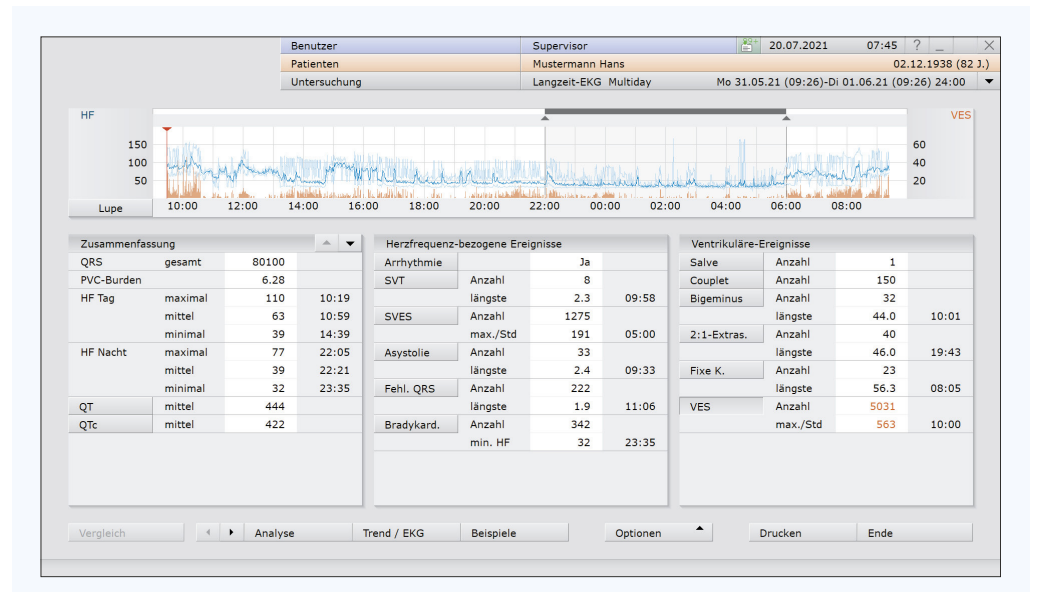

### **Übersicht Einzeltag** (Ansicht beispielhaft mit VES-Verteilung) **multiday-Übersicht** (Ansicht beispielhaft mit VES-Verteilung)

Der linke Teil, die **Zusammenfassung,** enthält die Gesamtzahl der QRS-Komplexe & Informationen zur minimalen, mittleren und maximalen HF pro Minute.

Die Angaben können verschiedene Zeiträume berücksichtigen: Eine 24h-Auswertung mit Tag- / Nachtphase genauso wie eine Mehrtagesauswertung (multiday-Ansicht).

Außerdem werden Angaben zu PVC-Burden ("VES-Last"), VHF, Blutdrucktrend (bei Kombi-Untersuchungen) sowie zur QT- und ST-Analyse gemacht.

Mittig stehen alle detektierten **herzfrequenz-bezogenen Ereignisse**. Diese umfassen alle bradykarden und tachykarden Herzrhythmusstörungen, wie:

**• Arrhythmien**

- **SVT**
- **SVES**
- **Asystolie**
- **Fehlender QRS-Komplex**
- **Sinusbradykardie**
- **Sinustachykardie**

Wichtig: Es werden nur die Ereignisse angegeben, die auch detektiert wurden.

Rechts werden alle erkannten **ventrikulären Ereignisse** aufgelistet – von der isolierten singulären VES bis hin zu den höherwertigeren Ereignissen wie Couplets, Salven, ventrikulären Tachykardien, genauso wie Bigeminus, Trigeminus, 2:1-Extrasystolen, etc.

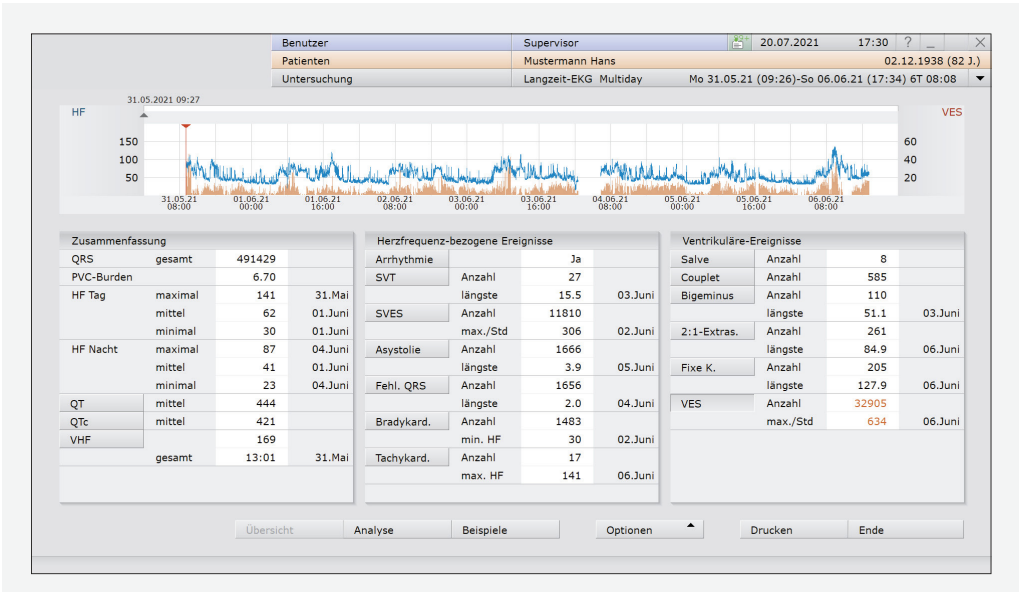

### **Die Übersichtsseite erfüllt zwei Aufgaben:**

- **1.** Sie gibt dem Anwender einen Überblick über die Art und die Häufigkeit der aufgetretenen Events.
- **2.** Sie dient als Basis für den Einstieg in die einzelnen Bearbeitungsschritte. Die Informationen auf der Übersichtsseite sind mit Funktionen hinterlegt.

**Einfacher Mausklick auf ein Event** Verteilung und Häufigkeit des Events werden im HF-Trend angezeigt. Bei QT bzw. QTc wird der Trend angezeigt.

### **Doppelklick auf:**

- 
- 
- 
- 
- **eine Position im HF-Trend** Öffnet die Ansicht Trend/EGK mit Sprung an die entsprechende Stelle
- **ein Event** Öffnet die Beispielseite des entsprechenden Events
- **Anzahl eines Events** Öffnet die Beispielseite des entsprechenden Events in chronologischer Sortierung
- Längenangabe eines Events **Exemple 2** Öffnet die Beispielseite des entsprechenden Events nach Event-Länge sortiert

*Weitere Infos dazu auf unserem YouTube-Kanal!*

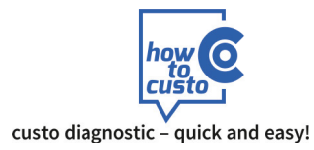

## **2 Qualität und Rhythmus prüfen**

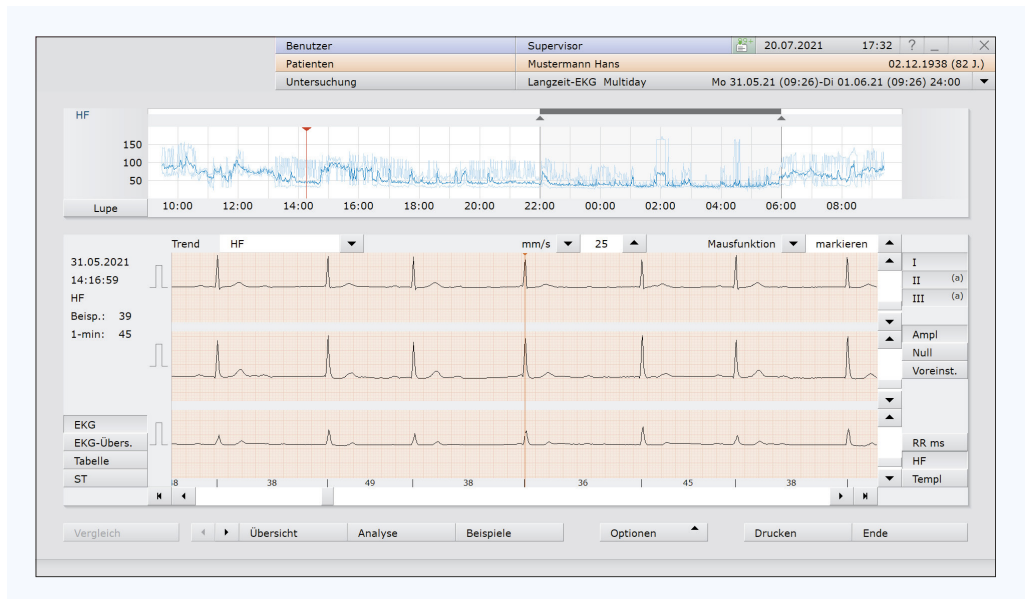

### **Trendansicht**

Verschaffen Sie sich einen Überblick über die Aufzeichnungsqualität, indem Sie zur Trendansicht wechseln: **Trend / EKG auf der Übersichtsseite** 

### **Es sind verschiedene Vorgehensweisen möglich:**

- **a** Klicken Sie in den HF-Trend und positionieren Sie den Cursor an Stellen, die Sie im Original-EKG betrachten möchten.
- **b** Wechseln Sie zur Ansicht Gesamt-EKG:  $\sqrt{m}$  Optionen / Auswahl: Gesamt-EKG Dort können Sie festlegen, welche Ableitungen und welchen Zeitraum Sie betrachten möchten. Mit den **Cursortasten (Software oder Tastatur)** navigieren Sie durch das EKG.
- **c** Mit dem Button **EKG-Übersicht** haben Sie einen kleineren Ausschnitt zur Verfügung, dafür aber die Mausfunktionen **(markieren, messen, ändern, etc.)** verfügbar.

### **Optionen:**

Um eine Re-Analyse durchzuführen, haben Sie verschiedene Möglichkeiten. Re-Analyse auf alternativen Ableitungen:

• Wechseln Sie zur Analyse-Seite:  $\sqrt[3]{n}$  Analyse

Wählen Sie den Button (m **Optionen/Auswahl: Parameter** (**B)** Reiter: Schlagerkennung). Im Menü "Kanalauswahl der Analyse / Verstärkung" können die jeweiligen für die Re-Analyse vorgesehenen Kanäle ausgewählt werden.

• Nach der Kanalauswahl klicken Sie auf den Button **Analyse** .

Sollten Sie das EKG bereits bearbeitet haben, können Sie hier entscheiden, ob ihre manuellen Änderungen erhalten bleiben sollen oder nicht. Bestätigen Sie dann den Dialog mit <abstatigen .

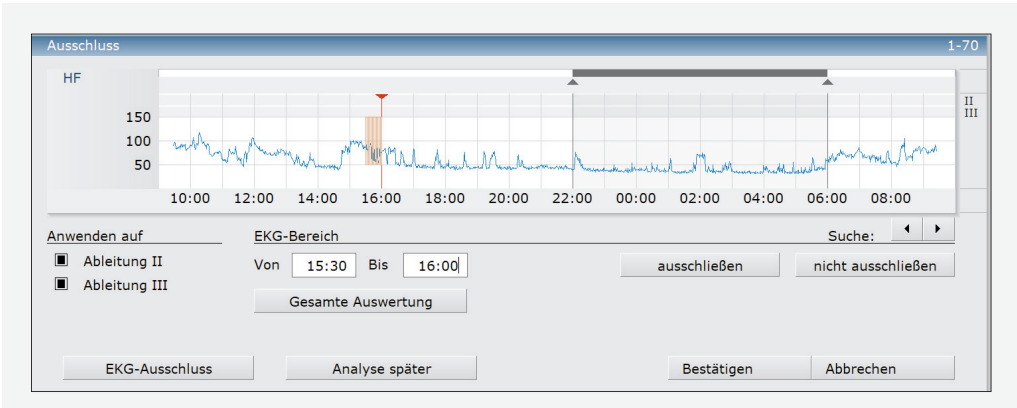

### **Dialog zur Definition des EKG-Ausschlusses**

### **Manueller Ausschluss von EKG:**

- In der Trendansicht  $\sqrt[3^n]$  Trend/EKG klicken Sie auf den Button  $\sqrt[3^n]$  **Optionen/Auswahl: Ausschluss**
- Platzieren Sie im HF-Trend den Cursor an den Beginn des auszuschließenden Bereichs. Drücken Sie die linke Maustaste, halten Sie diese gedrückt und markieren Sie den auszuschließenden Bereich.

Im Menüpunkt "EKG-Bereich" können Sie den Anfangs- und Endpunkt des auszuschließenden Bereichs auch als Uhrzeit eingeben.

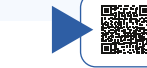

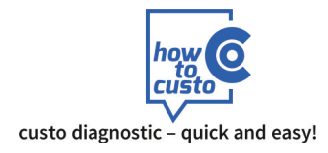

## **3 Prüfen der ventrikulären Ereignisse**

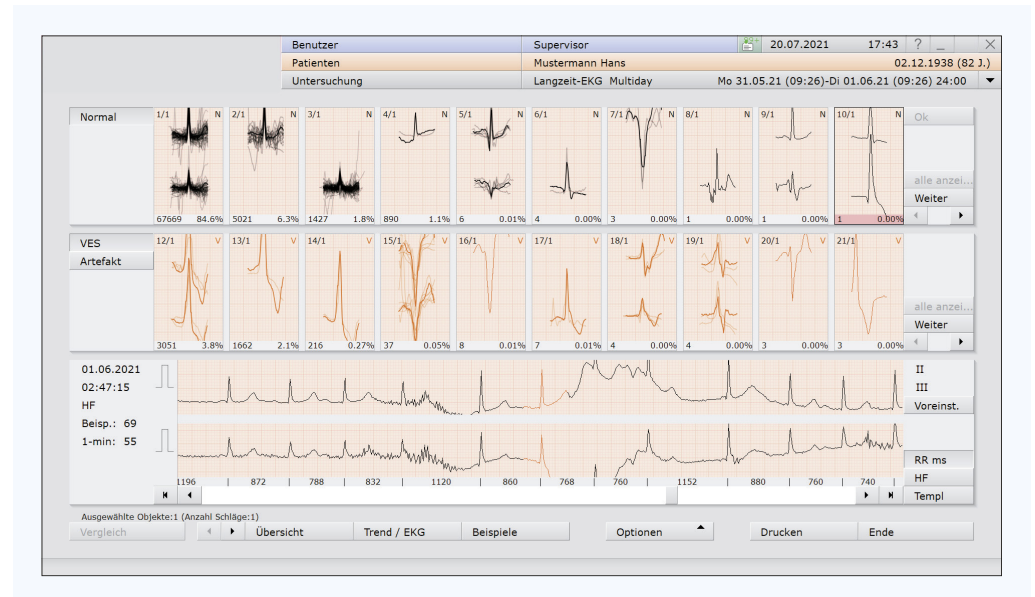

### **Template-Ansicht**

### **Ventrikuläre Ereignisse prüfen und ggf. anpassen**

Für die Bearbeitung der ventrikulären Ereignisse stehen Ihnen verschiedene Möglichkeiten zur Verfügung, die Sie je nach Anzahl der VES verwenden können.

Von der Übersichtsseite kommend klicken Sie auf den Button **Analyse** , um die Template-Ansicht zu erhalten. Dort stehen die Klassen **"Normal", "VES"** und "Artefakt" zur Verfügung.

(Bei Schrittmacher-EKG liegen die Schrittmacher-induzierten Aktionen im Template "Schrittmacher".)

### **Option 1: VES-Bearbeitung über die Template-Seite**

Diese Option ist sinnvoll, wenn viele VES (n > 100) vorliegen

- Anklicken eines Templates bewirkt, dass der erste Schlag dieses Templates im Trend-EKG angezeigt wird.
- Mit den **Cursortasten (SW / Tastatur)** kann zwischen den einzelnen Schlägen der Templates navigiert werden.
- Doppelklick auf ein Template öffnet die darunter liegende Template-Ebene.
- Ist ein Template nicht korrekt, kann es durch Anklicken ausgewählt werden und durch Drücken der Buchstaben **A**, **V** oder **N** auf der Tastatur in Artefakt, Ventrikulärer Schlag oder Normalschlag umgewandelt werden. Für die Umbenennung in eine Schrittmacher-Klasse wird **S** verwendet (Voraussetzung: das EKG wurde mit Schrittmacher analysiert).
- Es können beliebig viele Templates gleichzeitig ausgewählt werden, und über das Kontextmenü (Rechtsklick auf ein Template) sind weitere Funktionen zur Template-Bearbeitung verfügbar.

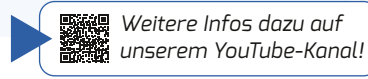

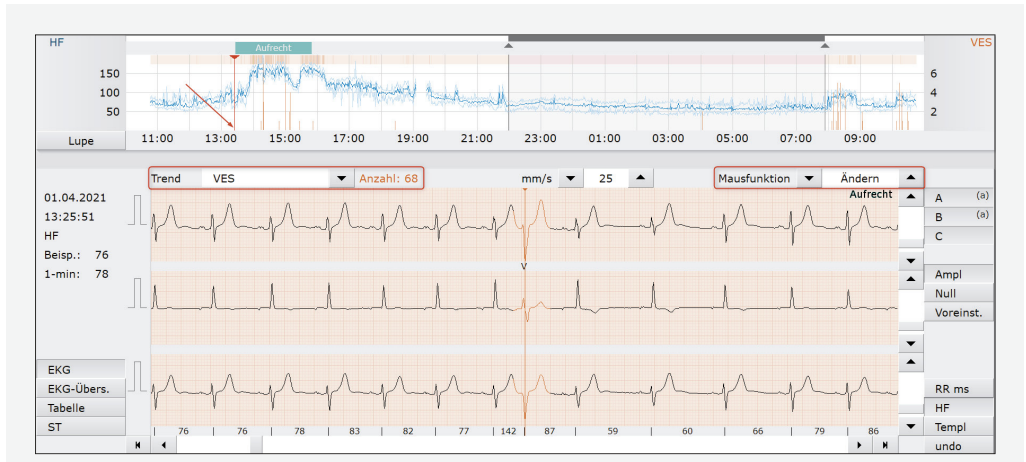

### **Trend-Ansicht, ausgewählter Trend: VES**

### Option 2: VES-Bearbeitung über die Trendansicht (Fig. Trend/EKG

Diese Option ist sinnvoll, wenn eine mittlere Anzahl von VES (bis zu 100) vorliegt

- Wechseln Sie in die Trendansicht und wählen Sie den Trend **VES** (achten Sie darauf, dass der Cursor auf dem ersten Event des ausgewählten Eventtyps steht – siehe roter Pfeil).
- **Wählen Sie Mausfunktion: Ändern**
- Mit den Cursortasten auf der Tastatur oder in der Software können Sie von Event zu Event springen. Steht der Cursor auf einer korrekten VES, drücken Sie die Pfeiltaste nach rechts ▶ es wird zur nächsten VES vorgerückt.
- Steht der Cursor auf einem falsch-negativen Event (z.B. T-Welle), drücken Sie **ENTF** ▶ Das falsch-negative Event wird gelöscht und es wird automatisch zur nächsten VES vorgerückt.
- Steht der Cursor auf einem Normalschlag, drücken Sie N auf der Tastatur bide nächste VES wird automatisch angesprungen.
- Möchten Sie einen Einzelschlag in eine VES ändern drücken Sie **V**, für eine Änderung zu Artefakt drücken Sie **A**.

### **Option 3: VES-Bearbeitung über die Beispiel-Seite**

• Siehe Erläuterungen unter 4 "Prüfen der herzfrequenz-bezogenen Ereignisse"

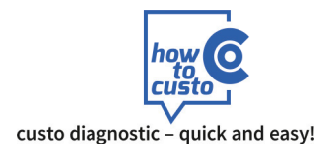

## **4 Prüfen der herzfrequenz-bezogenen Ereignisse**

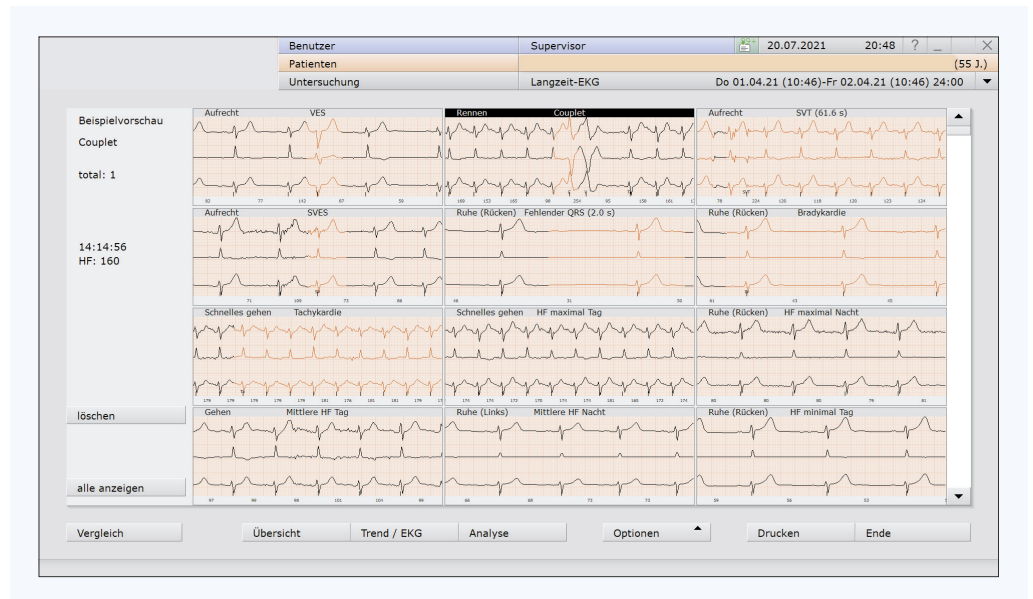

Die Beispielvorschau erreichen Sie von der Übersichtsseite durch Drücken des Button **Beispiele** . Auf der Beispielvorschau werden alle gefundenen ventrikulären und herzfrequenz-bezogenen Ereignisse angezeigt. Es wird exemplarisch das erste Beispiel des jeweiligen Eventtyps angezeigt. Vom ausgewählten Beispiel wird dann die gesamte Anzahl der Events angegeben.

### **VES-Bearbeitung über die Beispiel-Seite (s.a. Abb. "Beispielvorschau")**

- Wählen Sie das VES-Beispiel in der Beispielvorschau aus. Es können beliebig viele Beispiele selektiert werden.
- Nun können Sie entscheiden, ob Sie die VES-Templates <abr>
der alle einzelnen VES *I***m alle VES** betrachten wollen.

### **Entfernen einer falsch-positiven VES:**

- Selektieren Sie das betreffende Event
- Drücken Sie den Button: <br />
selekt. löschen oder die **ENTF**-Taste auf Ihrer Tastatur

### **Markieren einer VES**

Durch Markieren eines Events heben Sie dieses besonders hervor. Markierte Events können auch beim Ausdruck gesondert berücksichtigt werden.

- Selektieren Sie das betreffende Event
- Drücken Sie den Button <markt. mark. "selektierte markieren"
- Markierte Events werden farblich hervorgehoben (s. Abb. oben rechts)

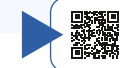

*Weitere Infos dazu auf unserem YouTube-Kanal!*

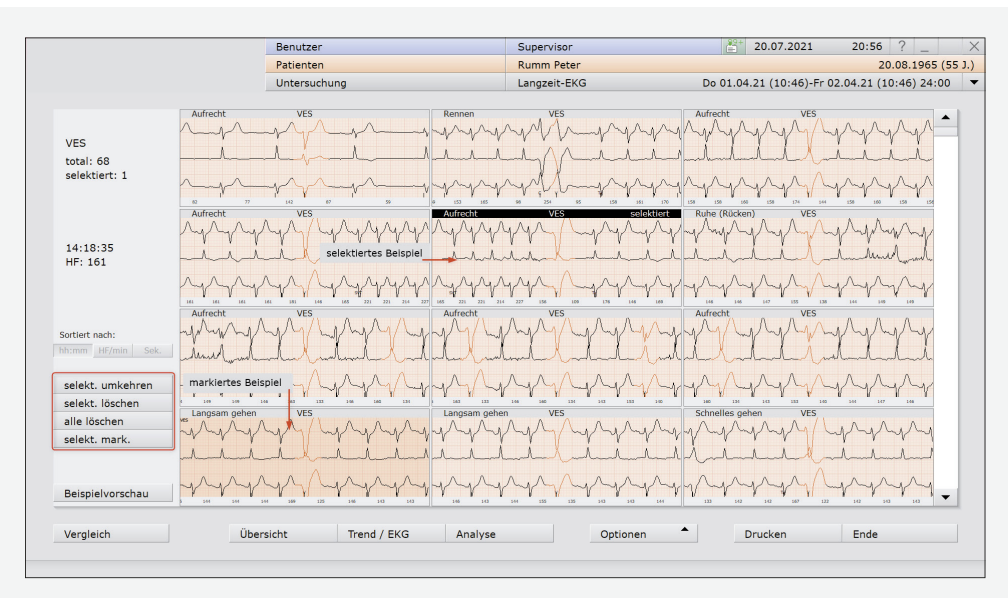

### **Beispielvorschau Beispielvorschau – ausgewählter Eventtyp: VES**

### **Ändern einer VES (oder eines anderen Events)**

- Selektieren Sie das betreffende Event
- Rufen Sie das Kontextmenü über Rechtsklick auf
- Wählen Sie den Menüpunkt "Ändern"
- Bestimmen Sie den neuen Eventtyp

Um zurück zur Beispielvorschau zu gelangen, drücken Sie den Button **Beispielvorschau**

### **Bearbeitung der weiteren, herzfrequenz-bezogenen Beispiele**

Die Bearbeitung folgt dem oben beschriebenen Vorgehen.

- Wählen Sie das nächste, zu bearbeitende Event-Beispiel aus.
- Der Doppelklick auf ein Event in der Beispielvorschau öffnet die Seite mit den einzelnen Events des ausgewählten Eventtyps.
- Verschaffen Sie sich einen Überblick, ob die korrekt erkannten oder die falsch positiven Events überwiegen.

Befund

Medikation

markieren

Zeit wählen

Ändern

• Selektieren Sie die Gruppe (korrekte vs. falsch-positive), bei der Sie am wenigstens auswählen müssen.

### **Beispiel 1: Zehn korrekte Events und ein falsch-positives**

- Selektieren Sie das falsche Event
- Drücken die **ENTF**-Taste oder wählen Sie den Button <br />
<sub>m</sub> selekt. löschen

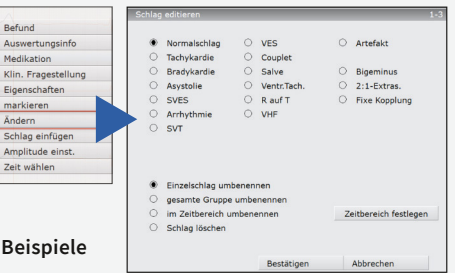

## **4 Prüfen der herzfrequenz-bezogenen Ereignisse 5 Befund schreiben**

### **Beispiel 2: Ein korrektes Event und zehn falsch-positive**

- Selektieren Sie das eine korrekte Event
- Wählen Sie den Button **selekt. umkehren**
- Drücken die **ENTF**-Taste oder wählen Sie den Button <mp selekt. löschen

### **Beispiel 3: Alle Events sind falsch**

- Prüfen Sie, ob tatsächlich alle Beispiele falsch sind
- Drücken die **ENTF**-Taste oder wählen Sie den Button **alle löschen**

### **Bearbeitung der HF-Beispiele für maximale, mittlere und minimale HF**

In der Beispielvorschau werden die EKG-Beispiele für HF max., HF mitt. und HF min. angezeigt (s. Abb. oben)

- Erscheint ein Beispiel nicht korrekt, selektieren Sie es (Mausklick!) und wählen den Button **löschen** oder drücken Sie die **ENTF**-Taste
- Das aktuelle Beispiel wird gelöscht und es erscheint automatisch das nächste Beispiel

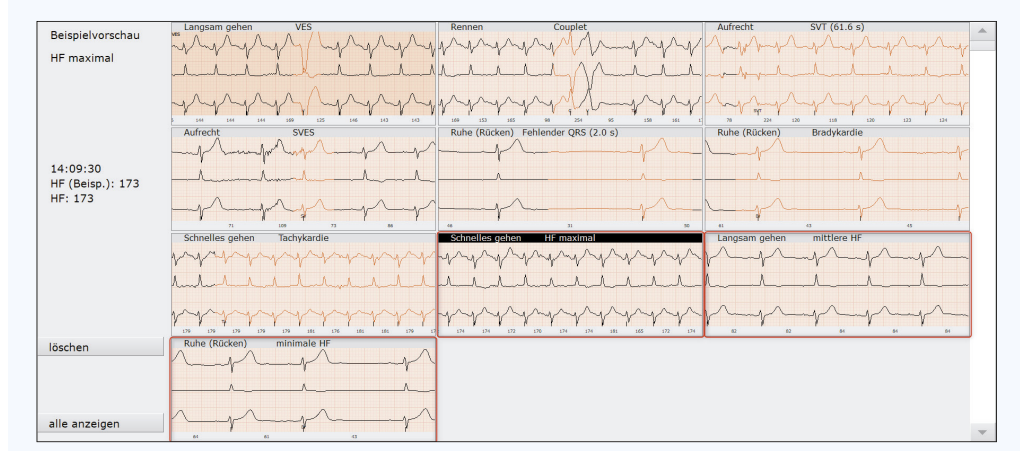

**Beispielvorschau: maximale, mittlere und minimale Herzfrequenz**

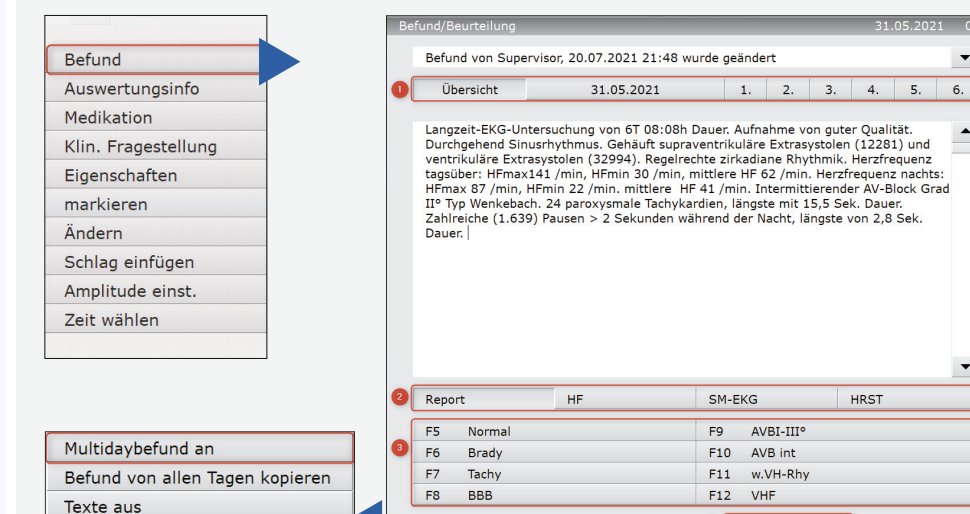

### **Aufruf des Befunds**

Optionen

Am Ende jeder EKG-Bearbeitung steht das Schreiben des Befunds. Dazu dient das Befundfenster, dass über Rechtsklick aus jedem screen im LZ-EKG aufgerufen werden kann.

• Rechtsklick öffnet das Kontextmenü. Klicken Sie auf den ersten Eintrag "Befund" -

Optione

- es erscheint der Befunddialog.
- Bei einer Mehrtagesauswertung (multiday) kann jeder einzelne Tag (Auswahl des jeweiligen Tages via Datum) sowie alle Tage einer Mehrtagesauswertung (Auswahl Button  $\oint_{\mathbb{T}}$ **übersicht** 1 in Ihrer Gesamtheit befundet werden. Voraussetzung: Unter Button (m getionen muss die Funktion "Multidaybefund an" aktiv sein (s. Abb. oben)
- Für die Befundung stehen in Summe 2
	- 4 Gruppen à 8 Textbausteine mit insgesamt
- **32 Textbausteinen**

zur Verfügung, von denen jeder eine beliebige Länge haben darf.

• Passen Sie den Befundtext ggf. an und bestätigen Sie den Befund mit dhij Bestätigen (4

#### **Hinweis:**

Die Textbausteine sind frei konfigurierbar und können den individuellen Bedürfnissen des Anwenders angepasst werden. Die große Anzahl an Exportelementen ermöglichen hier eine maximale Flexibilität.

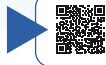

*Weitere Infos dazu auf unserem YouTube-Kanal!*

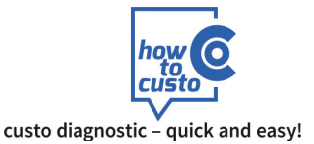

**O** Bestätigen

Abbrecher

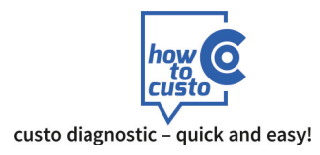

# 6 Anhang: Tastaturkürzel im Projekt Langzeit-EKG

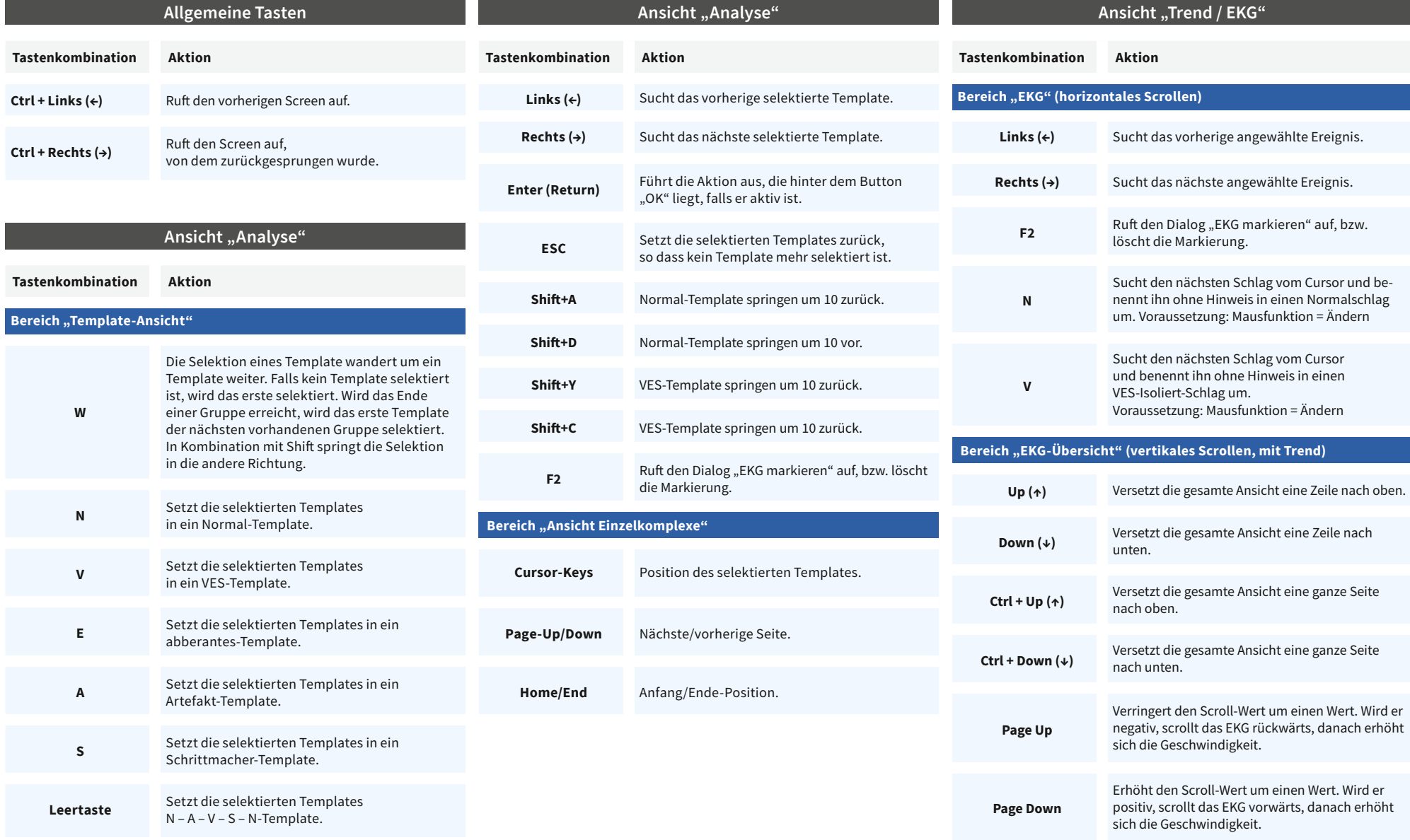

Anhang | 1

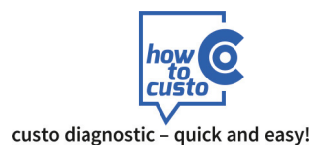

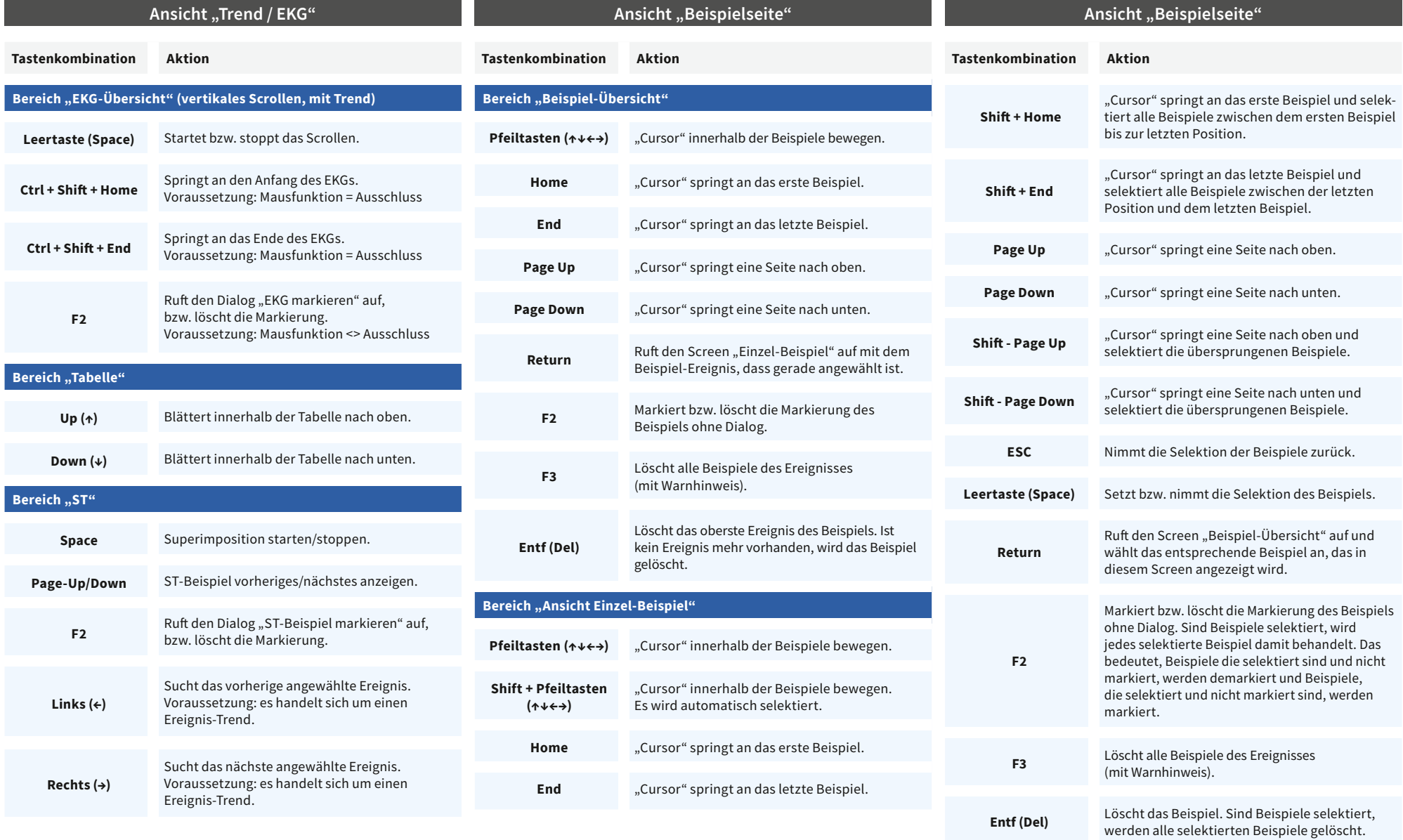

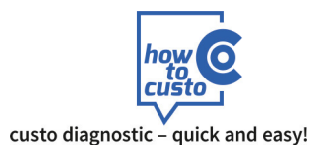

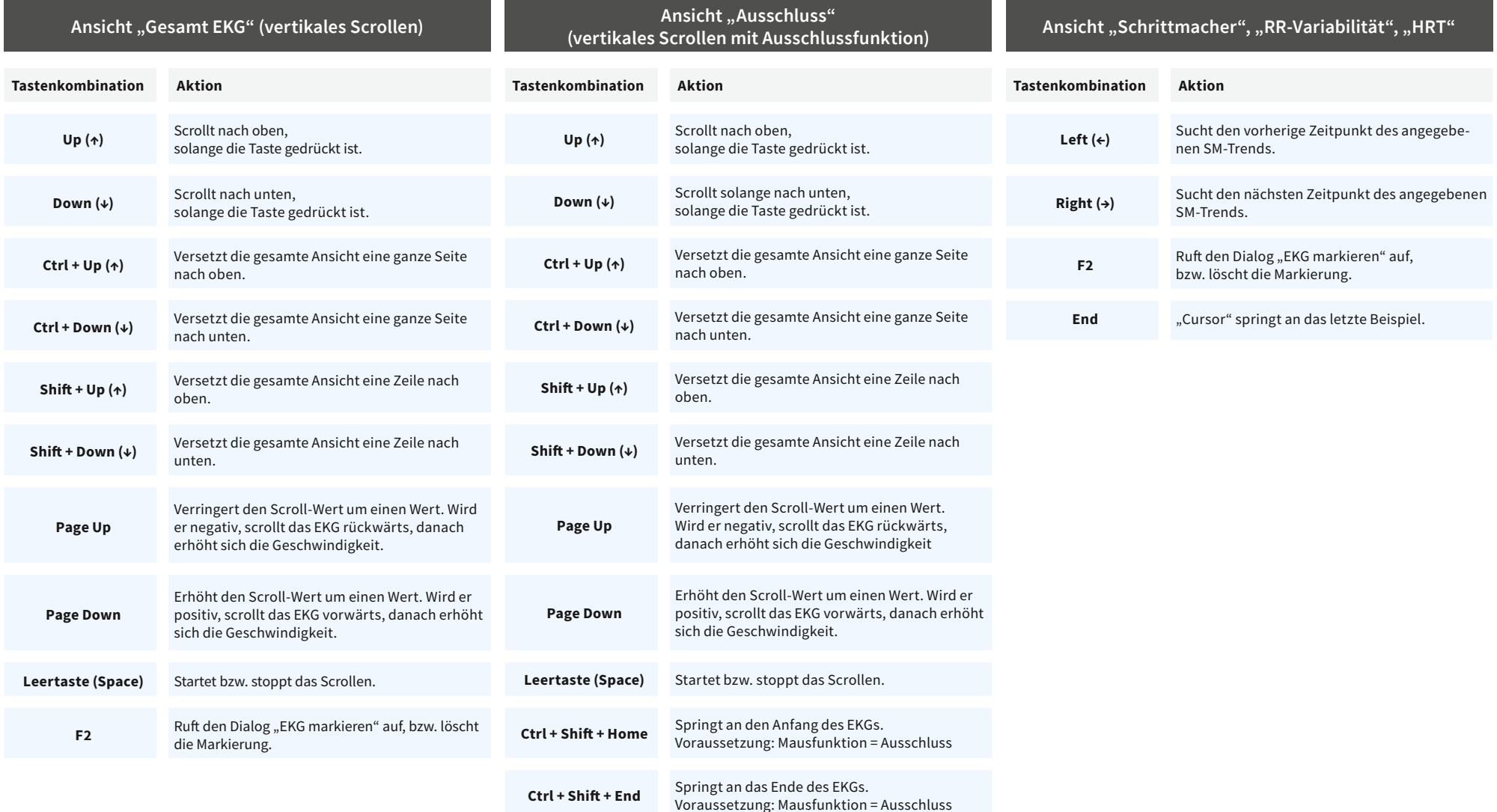

Dieser Screen wird über den Dialog "Ausschluss" aufgerufen, Button "EKG-Ausschluss".